## **New LMS Tutorial**

Welcome! Please review the following tutorial for help registering and logging into the new learning management system (LMS) for L&I's OMD Clinical Provider and Continuing Medical Education modules.

- 1. After clicking the link on the public website, you will land on the login page.
	- a. If registering for the New LMS for the first time, click the green sign up button. If you have already registered you will have a user ID. If so, skip to step 3.

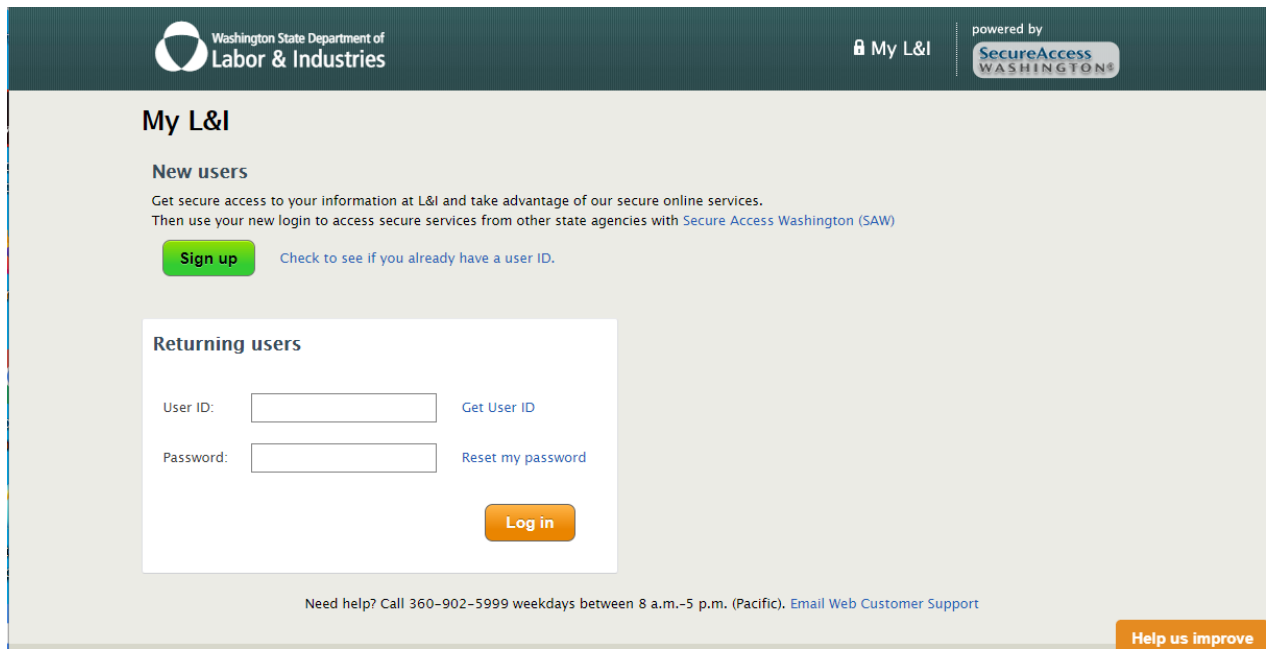

2. Fill out the form to create a user account, verify email, and then log in. (Step 2 is for registering the first time or re-registering only.)

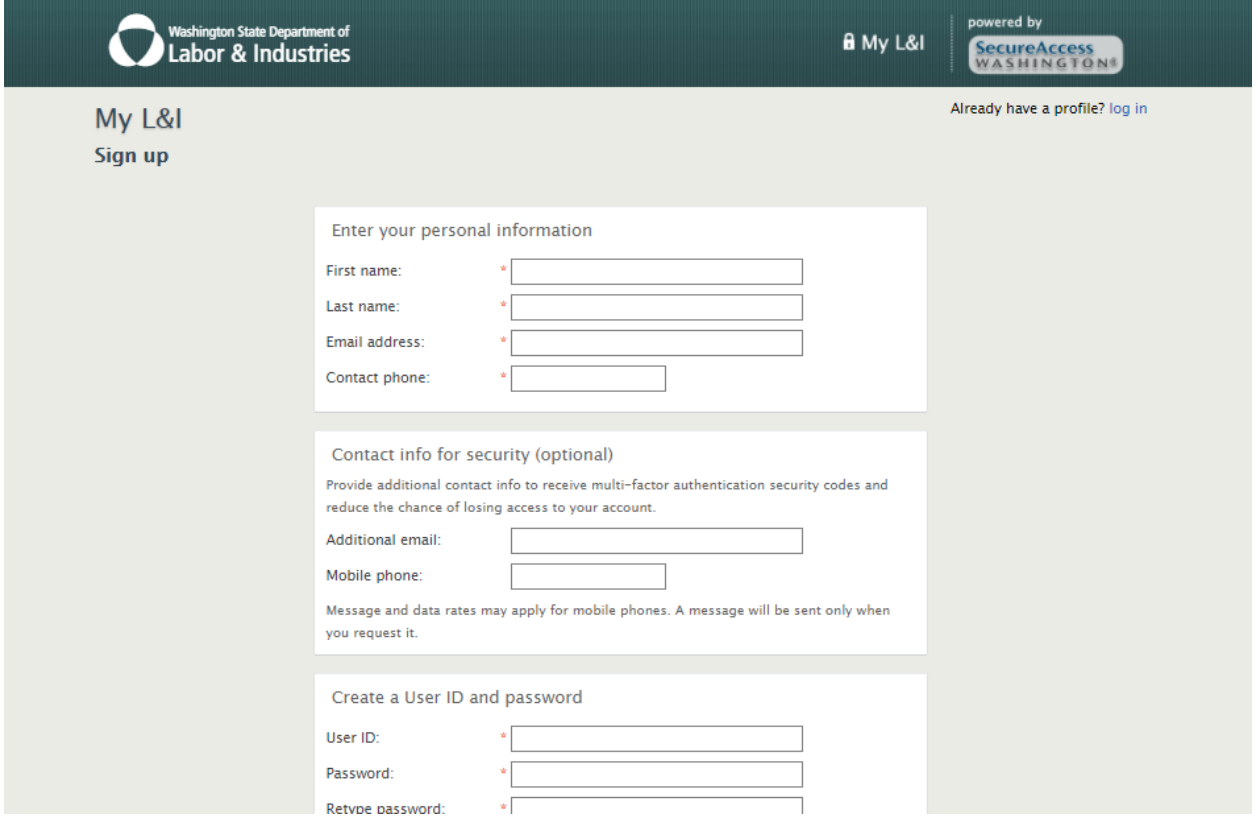

3. Once you have your User ID\*, please log-in.

\*Your User ID is the same as your MyL&I (and SAW account) User ID.

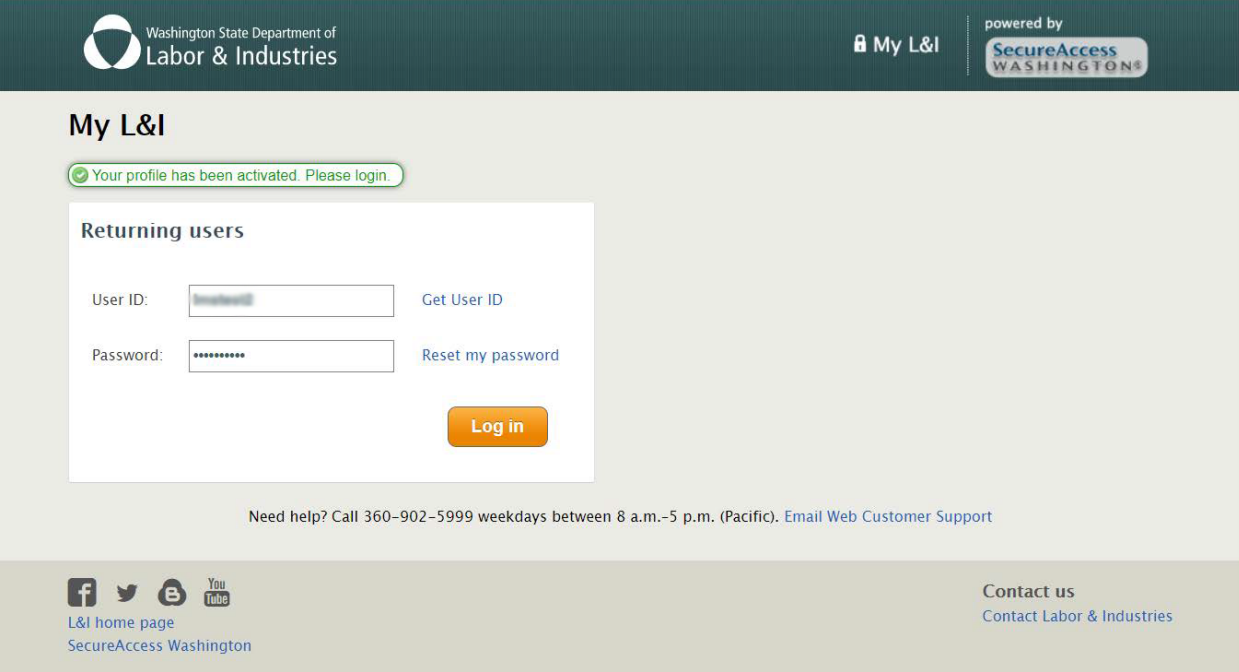

4. After logging in, to access L&I's OMD Clinical Training Catalog, please choose 'Other'.

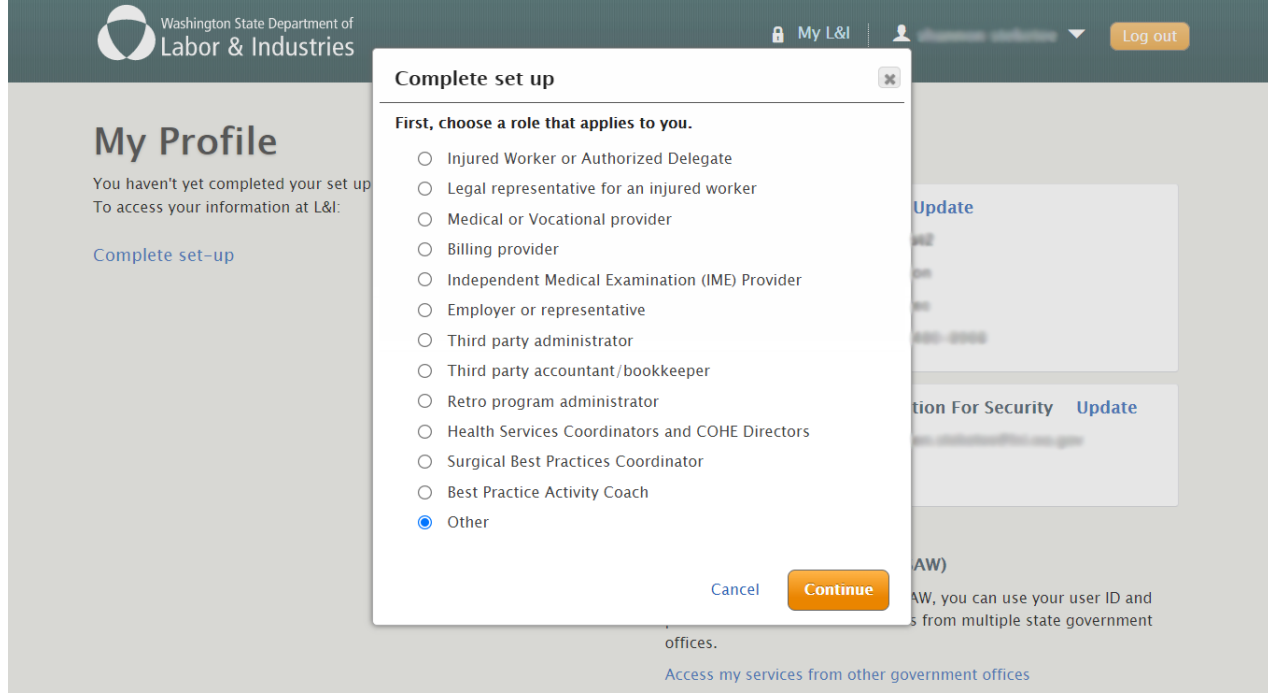

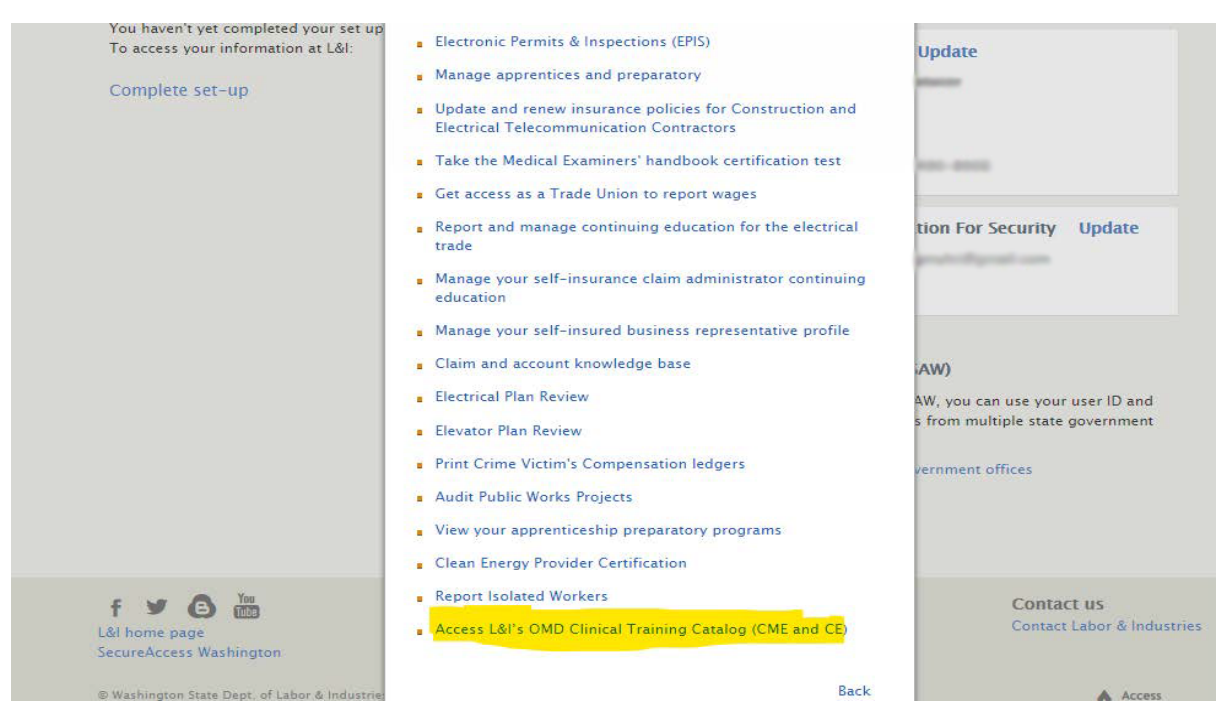

5. Next select, 'Access L&I's OMD Clinical Training Catalog (CME and CE)'.

6. Please fill out required fields. Please be sure to check the box confirming that you will complete at least one module, examination, and evaluation.

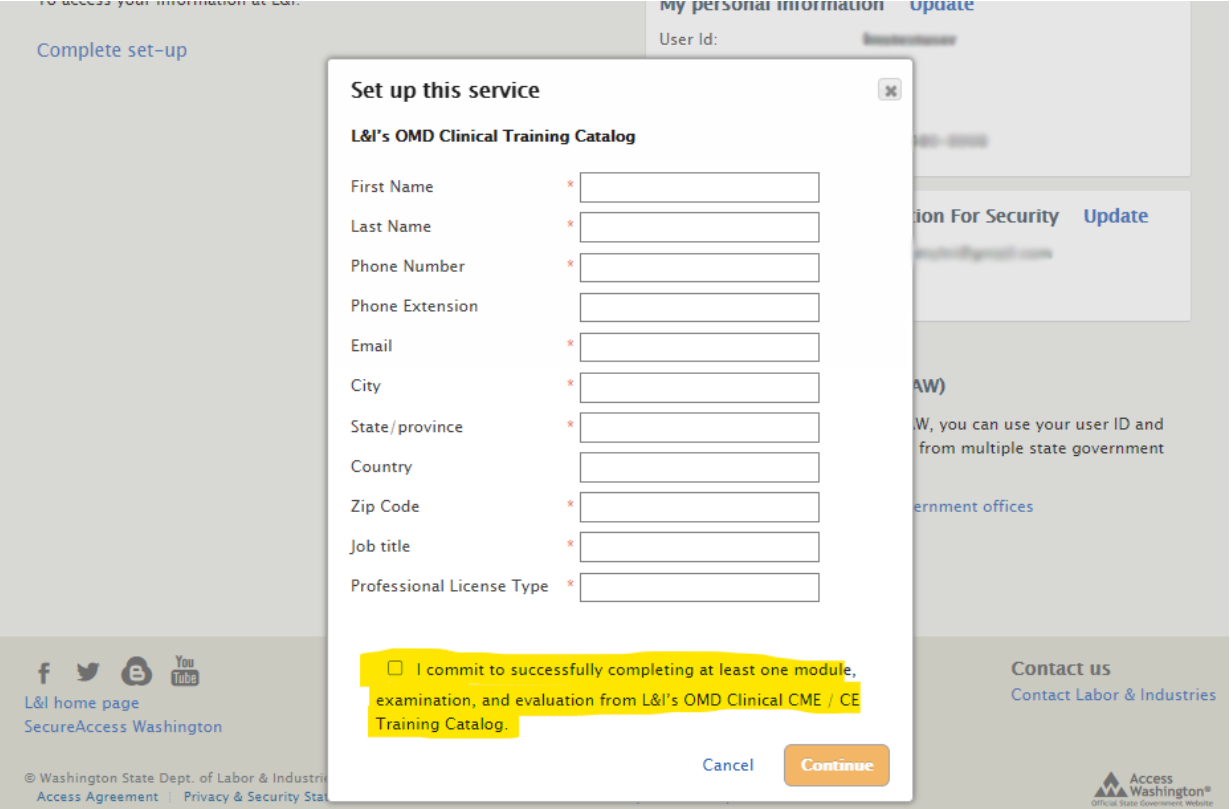

7. Next, select 'My tasks'.

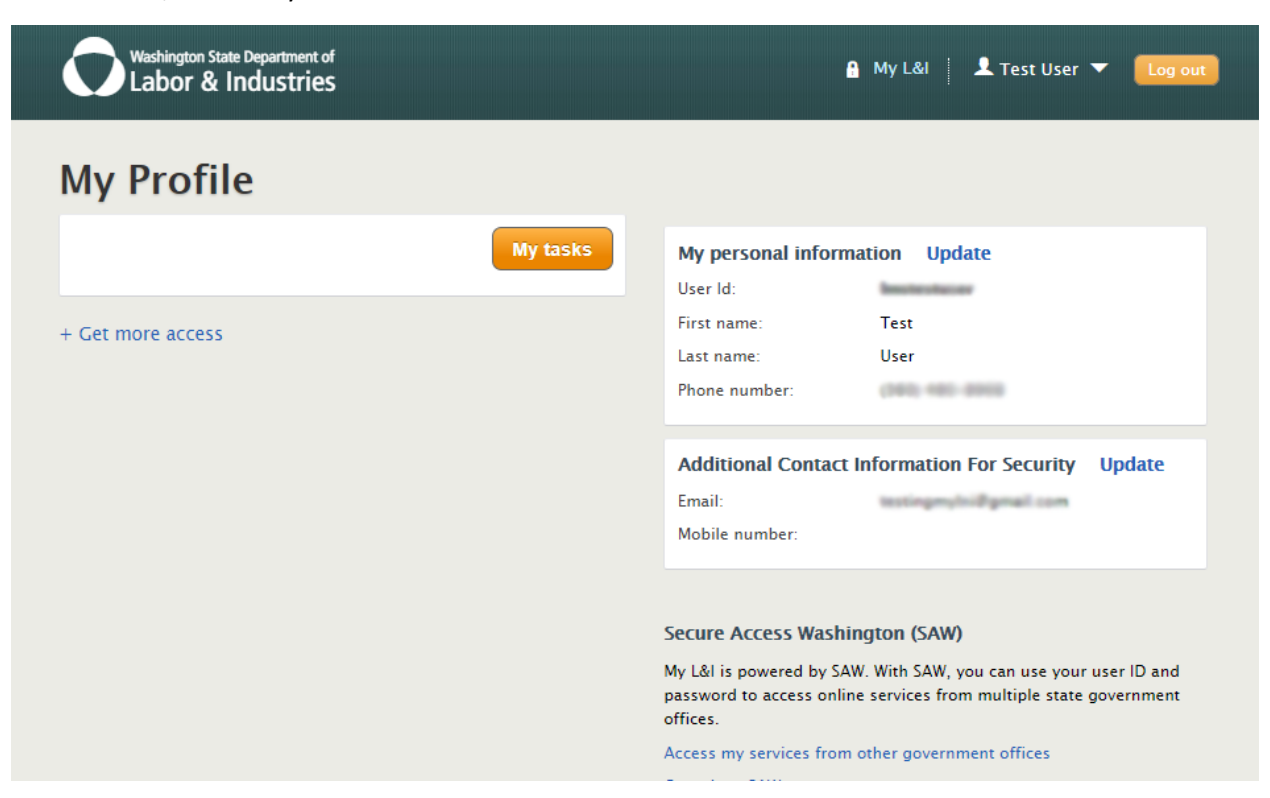

8. Next, locate L&I's OMD Clinical Training Catalog and select 'Access L&I's OMD Clinical Continuing Medical Education / Continuing Education (CME / CE) Training Catalog'.

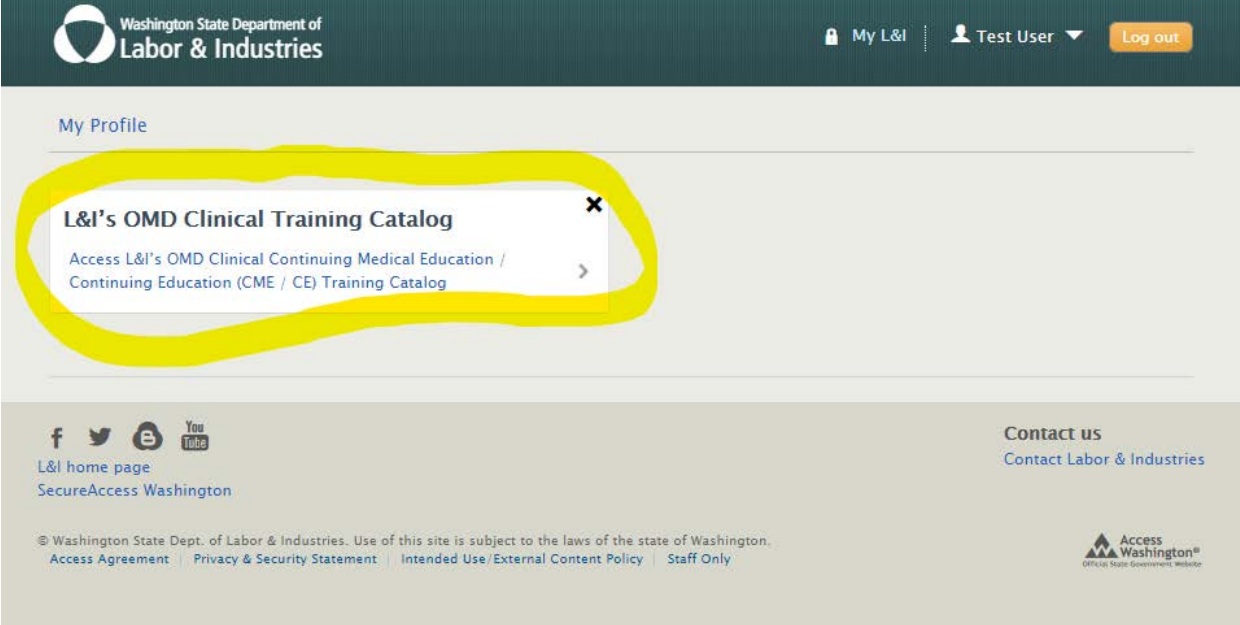

- 9. Please note: Initial registration (or re-registration) requires approval**\***. While waiting for approval, you will see the message below. (Once email is received confirming approval, please start over with Step 1.)
	- a. If you have received the email, you will not receive the message below. Go to Step 10.

**\*Please note:** Approval can take up to 2 business days.

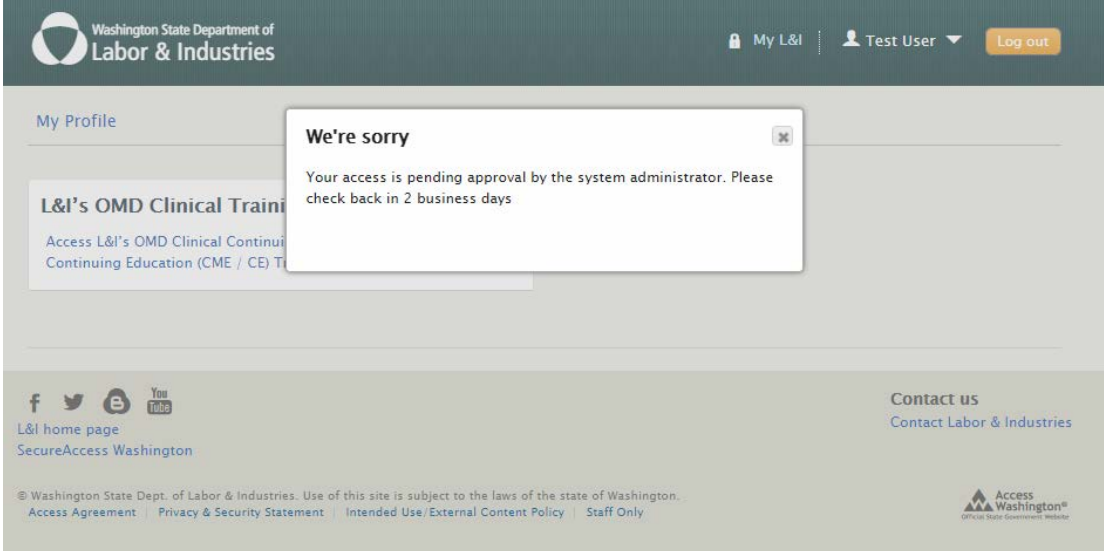

10. Once approved, selecting 'Access L&I's OMD Clinical Continuing Medical Education / Continuing Education (CME / CE) Training Catalog', will direct you to the following page. Please choose 'Secure Access Washington'.

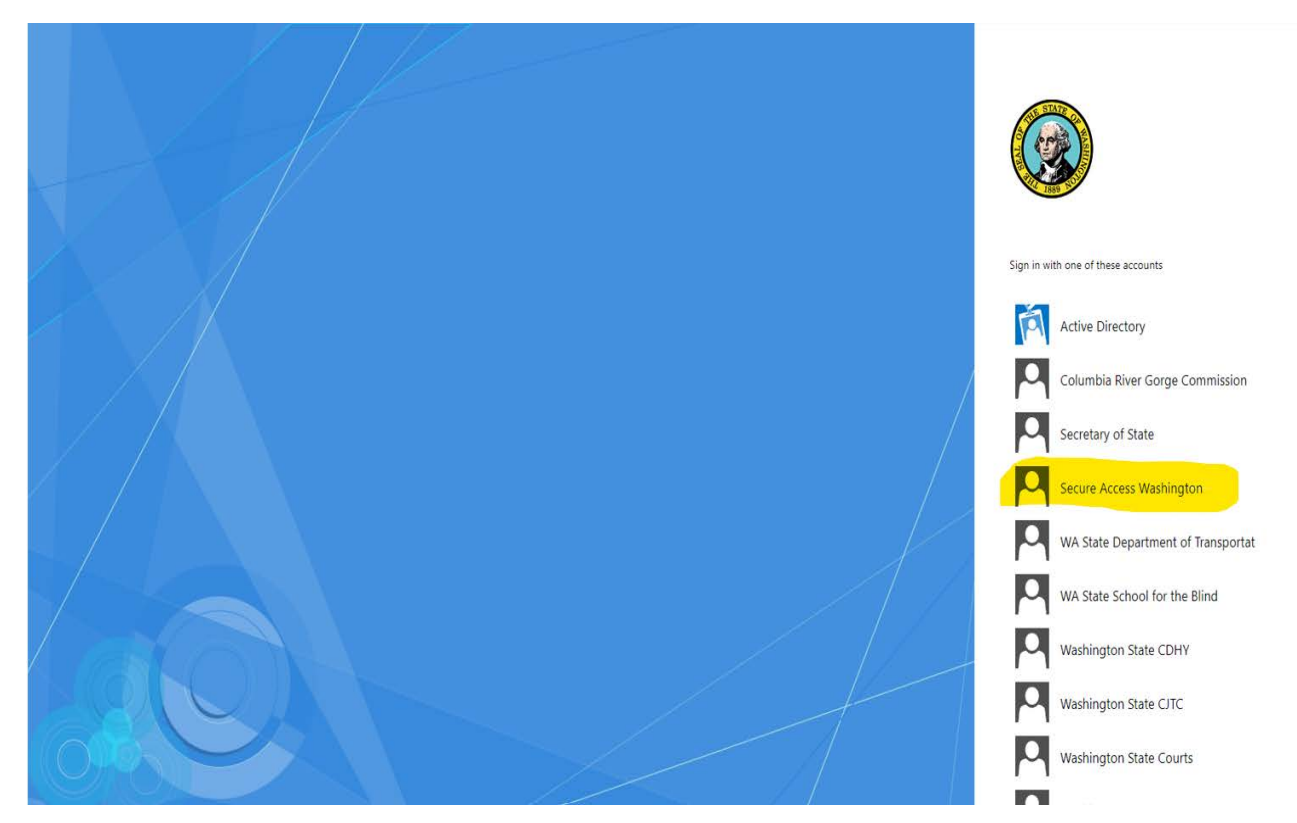

11. Congratulations! You have now arrived at the L&I OMD Continuing Education for Providers and Staff. Please select your training module.

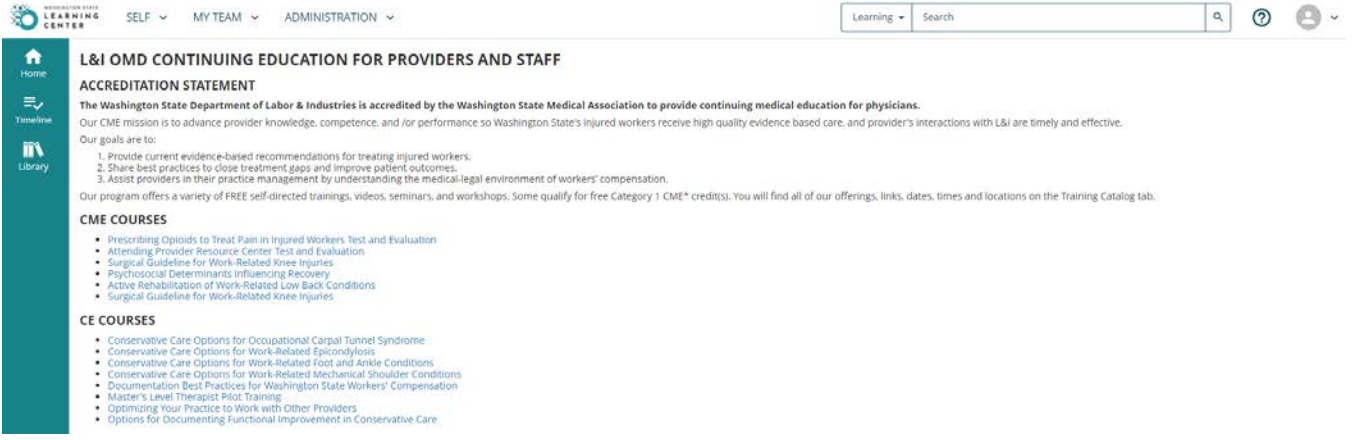